# **Cognitive Walkthrough Overview**

# **Key Tasks**

- Create a national trainer (Admin only)
- Create a new cohort
- Create/Edit a trainer
- Create/Edit requirements (Should be Admin only)
- View the status of a trainer
- Search for trainers
- Export a filtered list of trainers

# **Questions asked during walkthrough**

- Will the user try to achieve the right outcome? (Mental model)
- Is the correct action visible? (Visibility/Hierarchy)
- Is there a clear connection between the control and the resulting action (Mapping/Consistency)
- Is there sufficient and/or appropriate feedback? (Feedback)

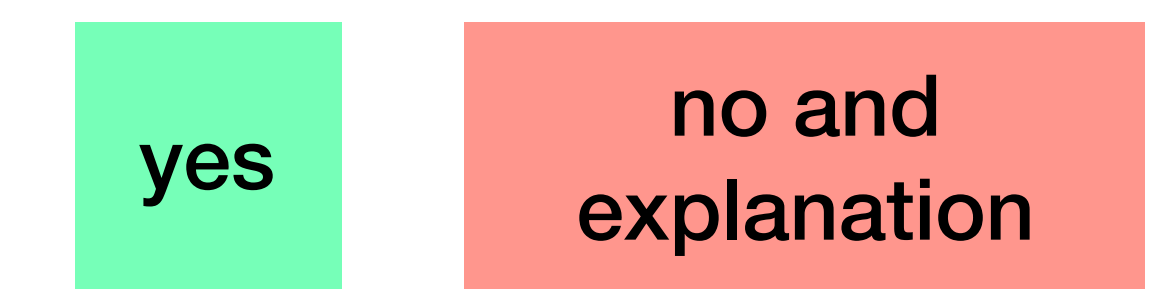

# **Table Key: Answers to each of the four questions**

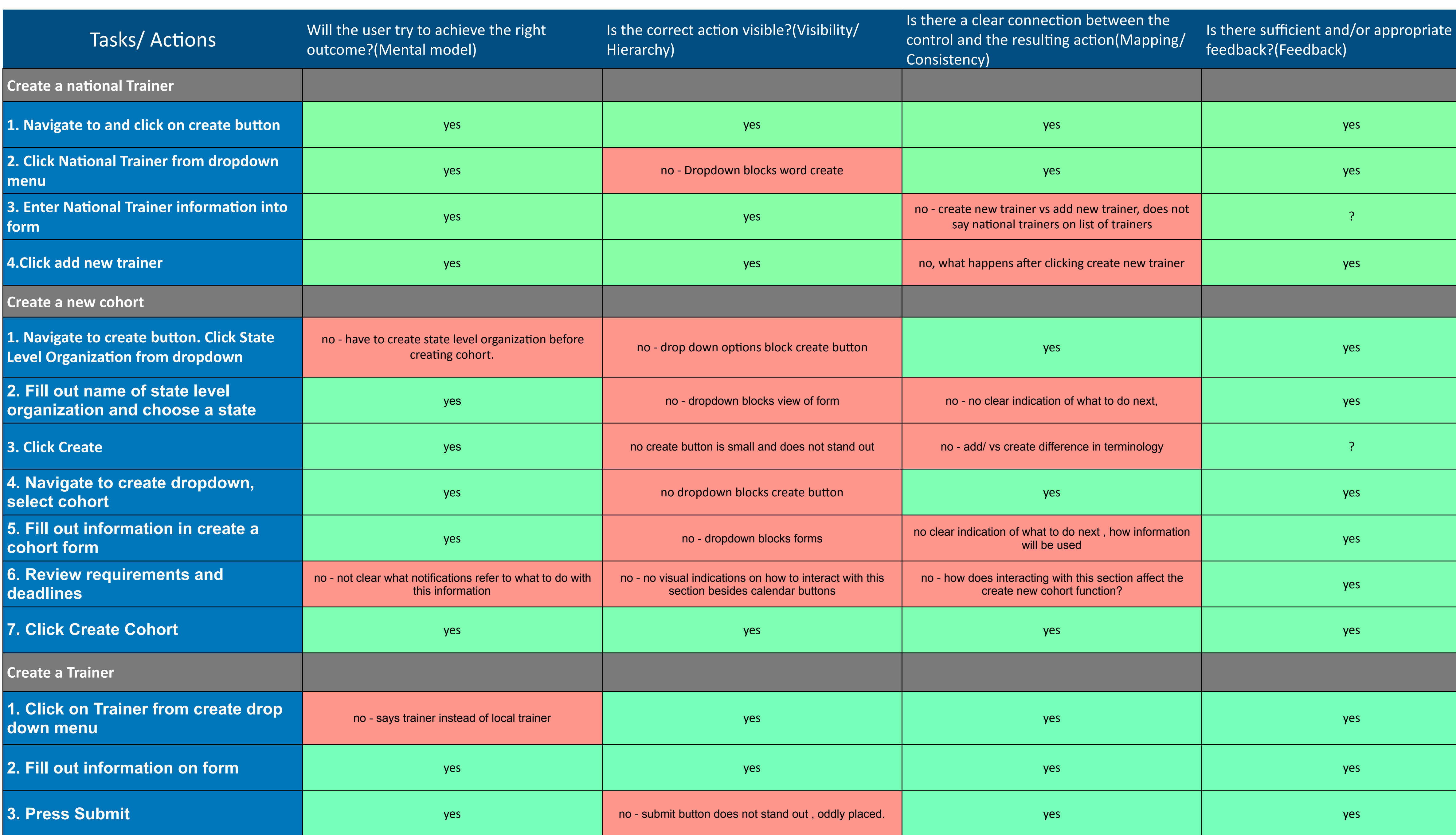

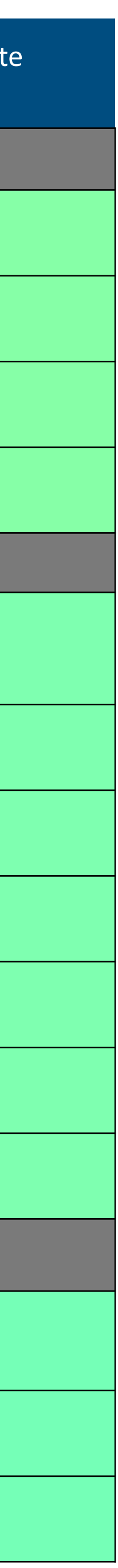

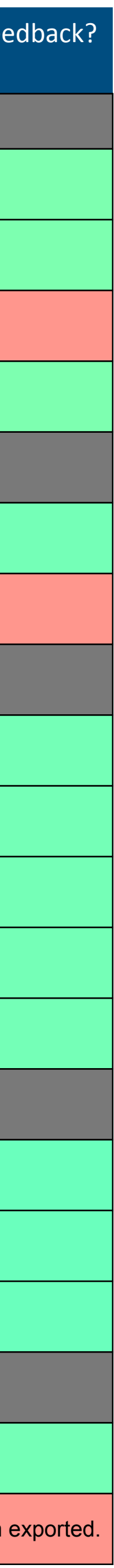

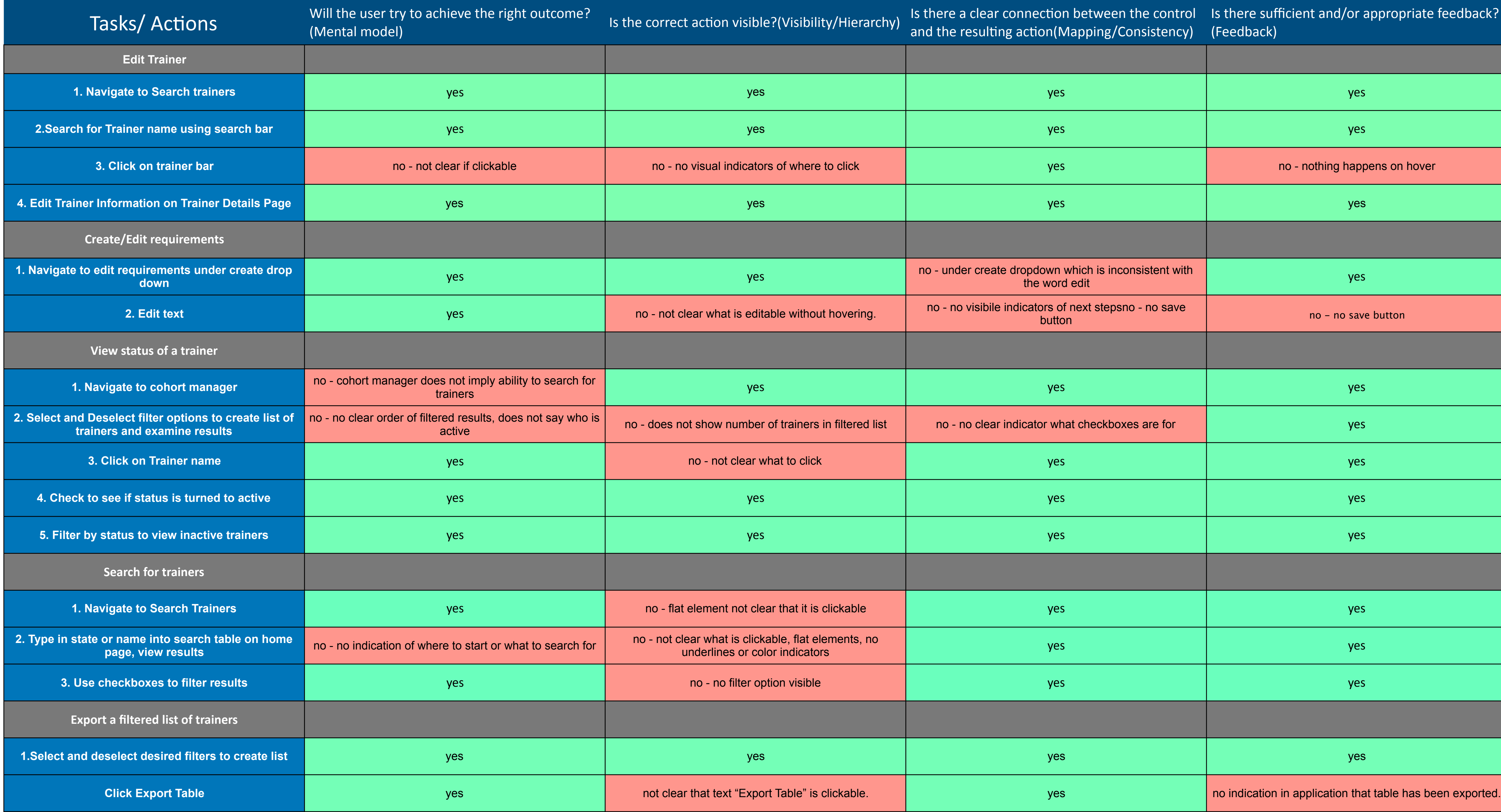

# **Create a National Trainer (Admin only) screenshots**

Action 1: Navigate to and click on create button

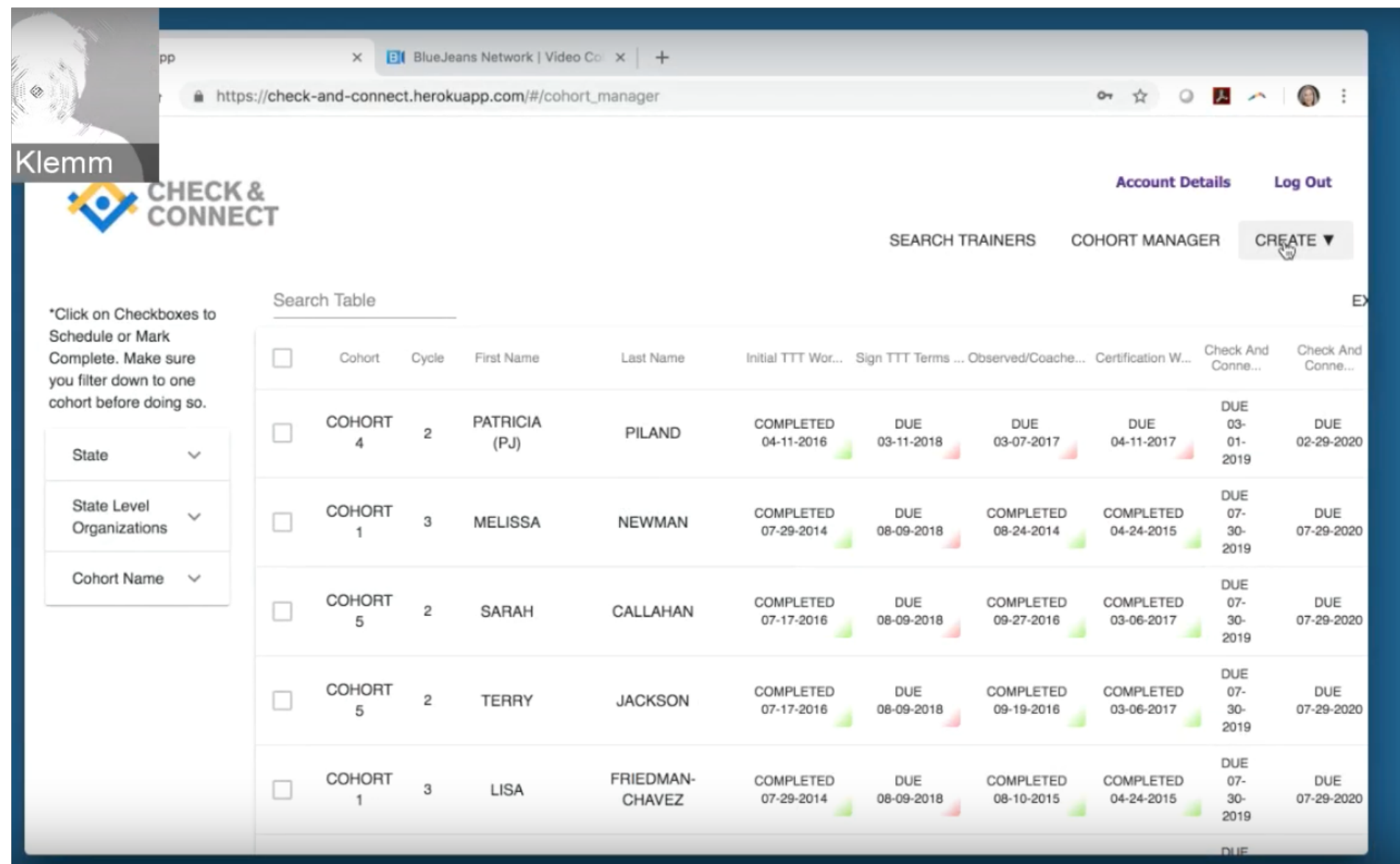

Action 3: Enter National Trainer information into form

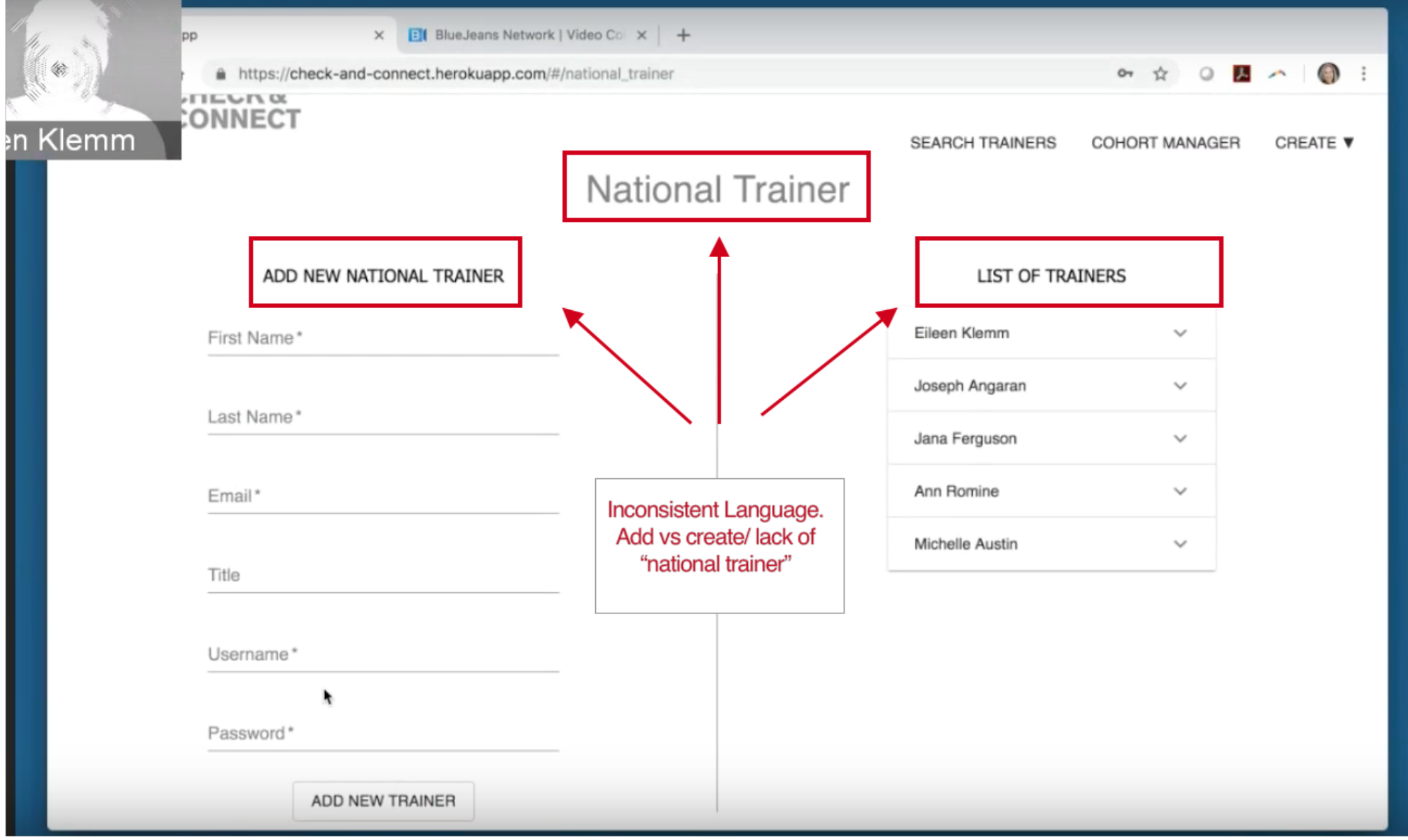

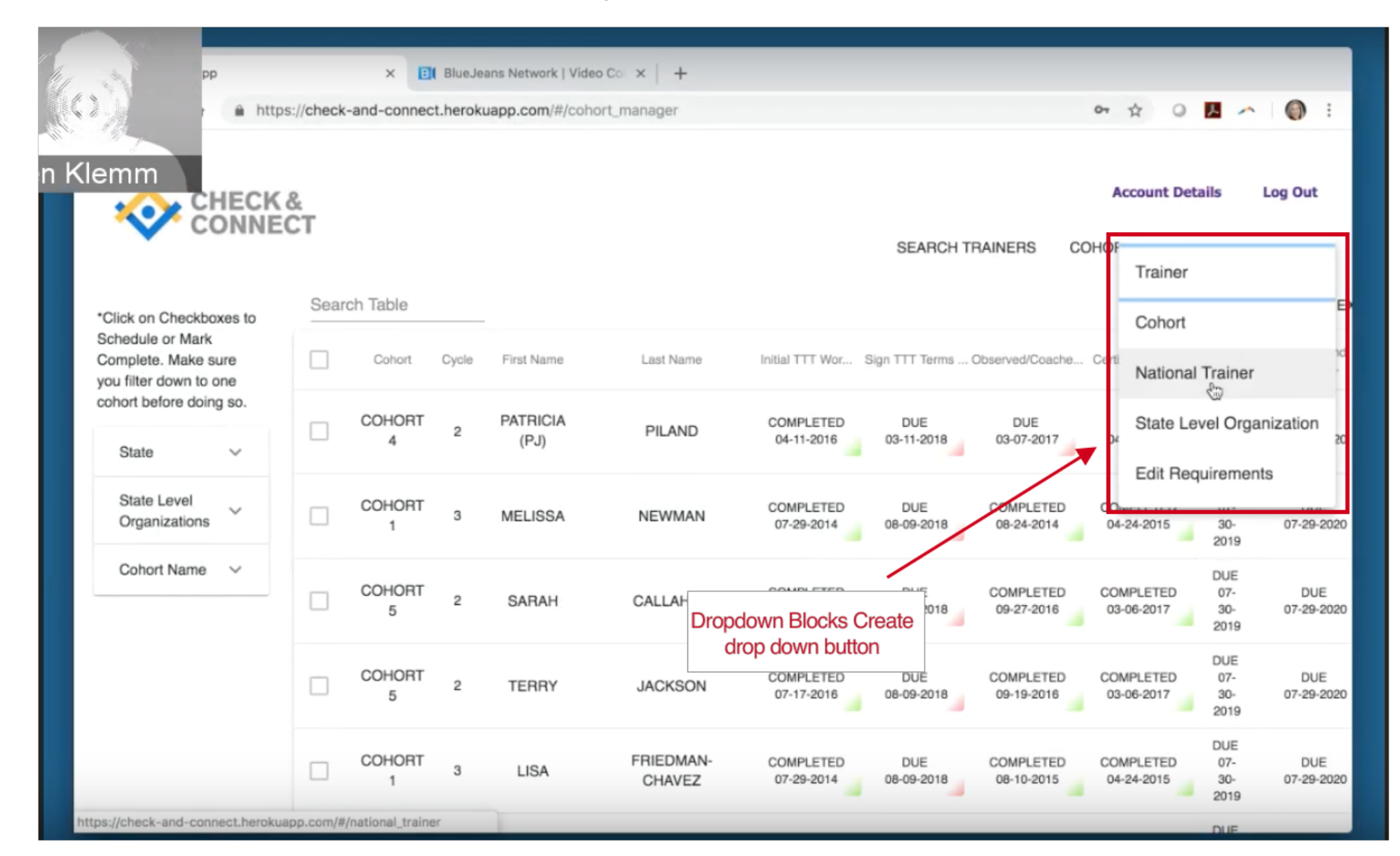

#### Action 2: Click National Trainer from dropdown menu

#### Action 3: Click add new trainer

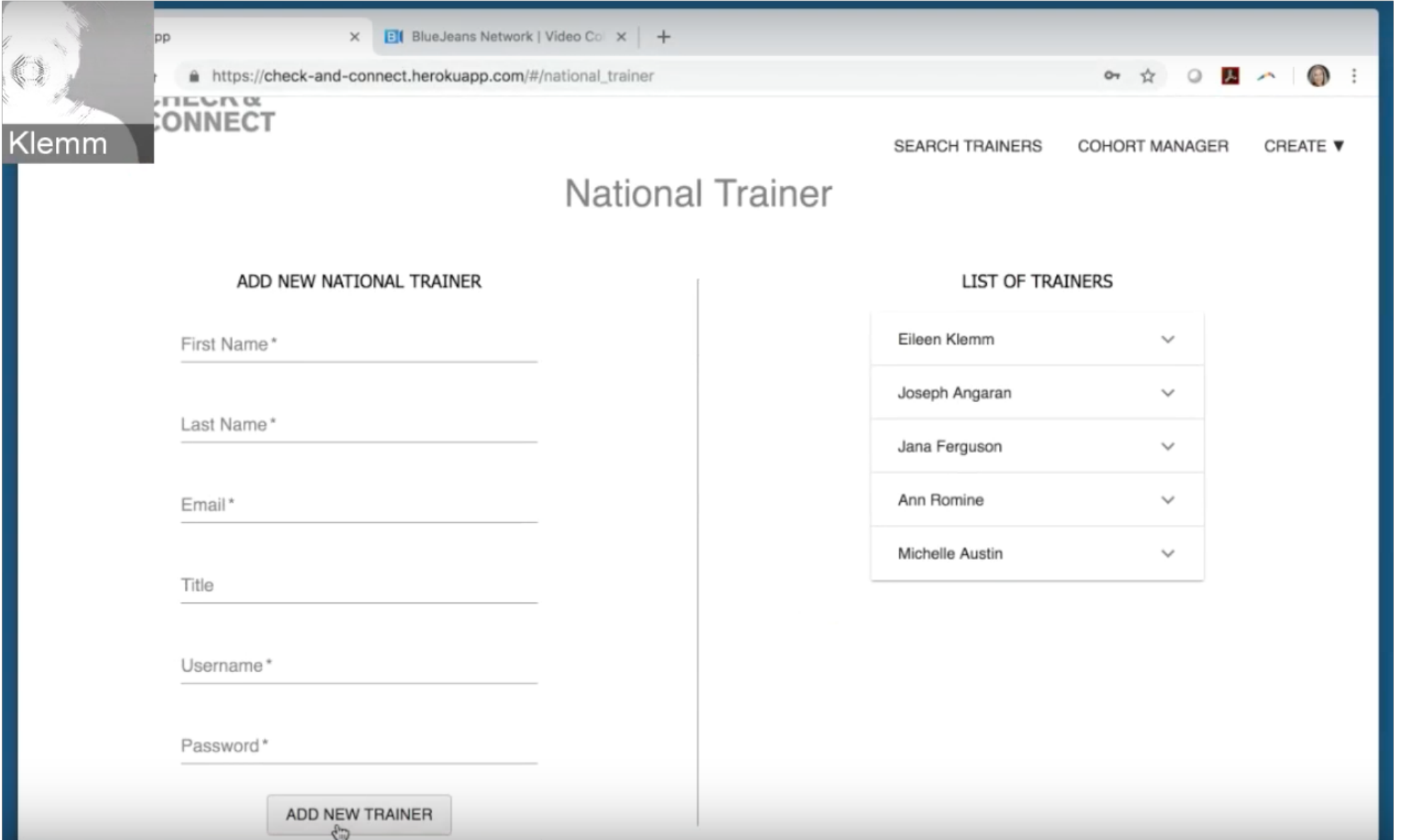

### **Create a new cohort screenshots**

Action 1: Navigate to create button. Click State Level Organization from dropdown

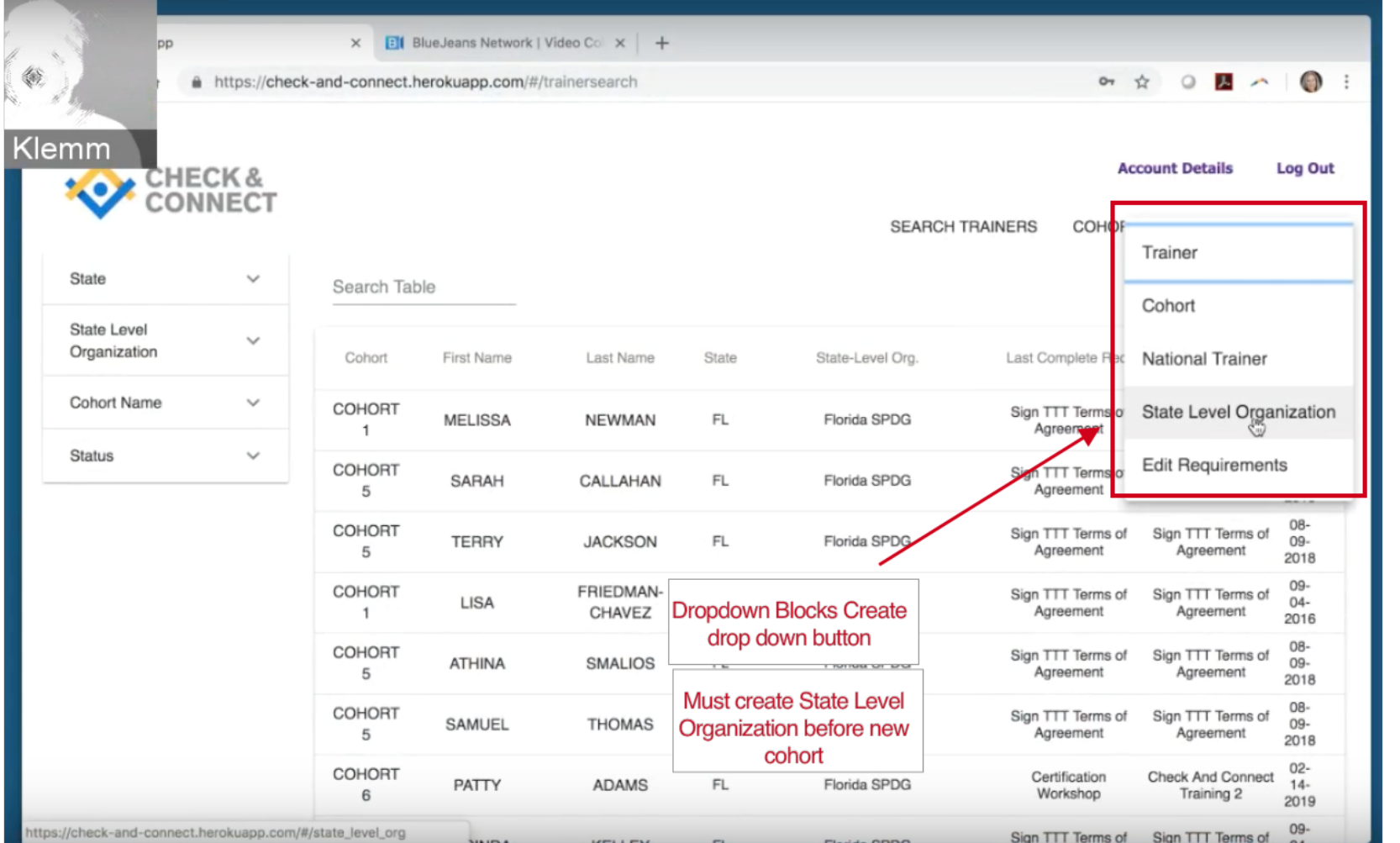

#### Action 2 (2): Fill out name of state level organization and choose a state

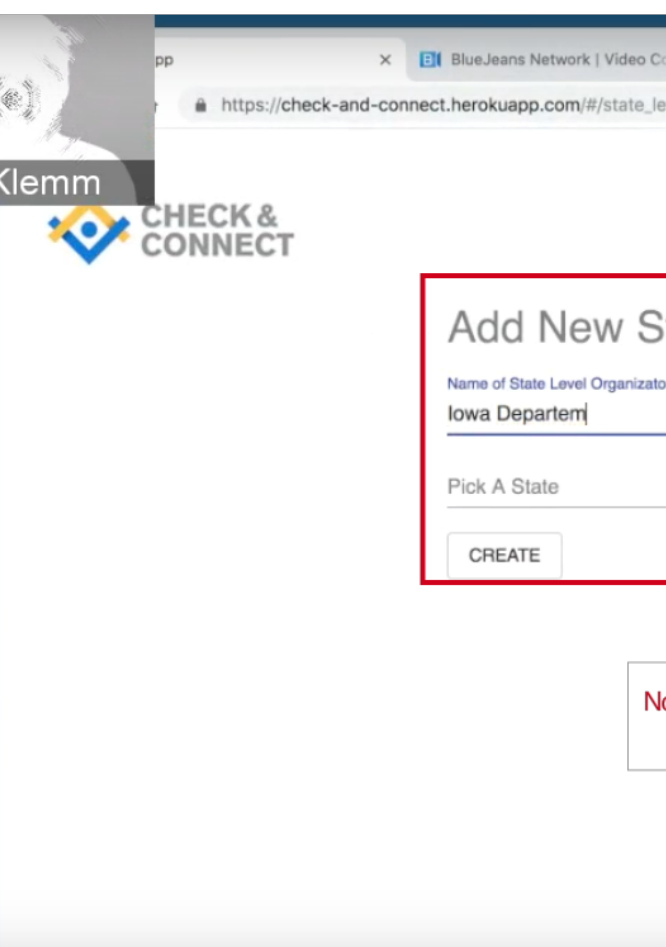

#### **Action 3: Click Create**

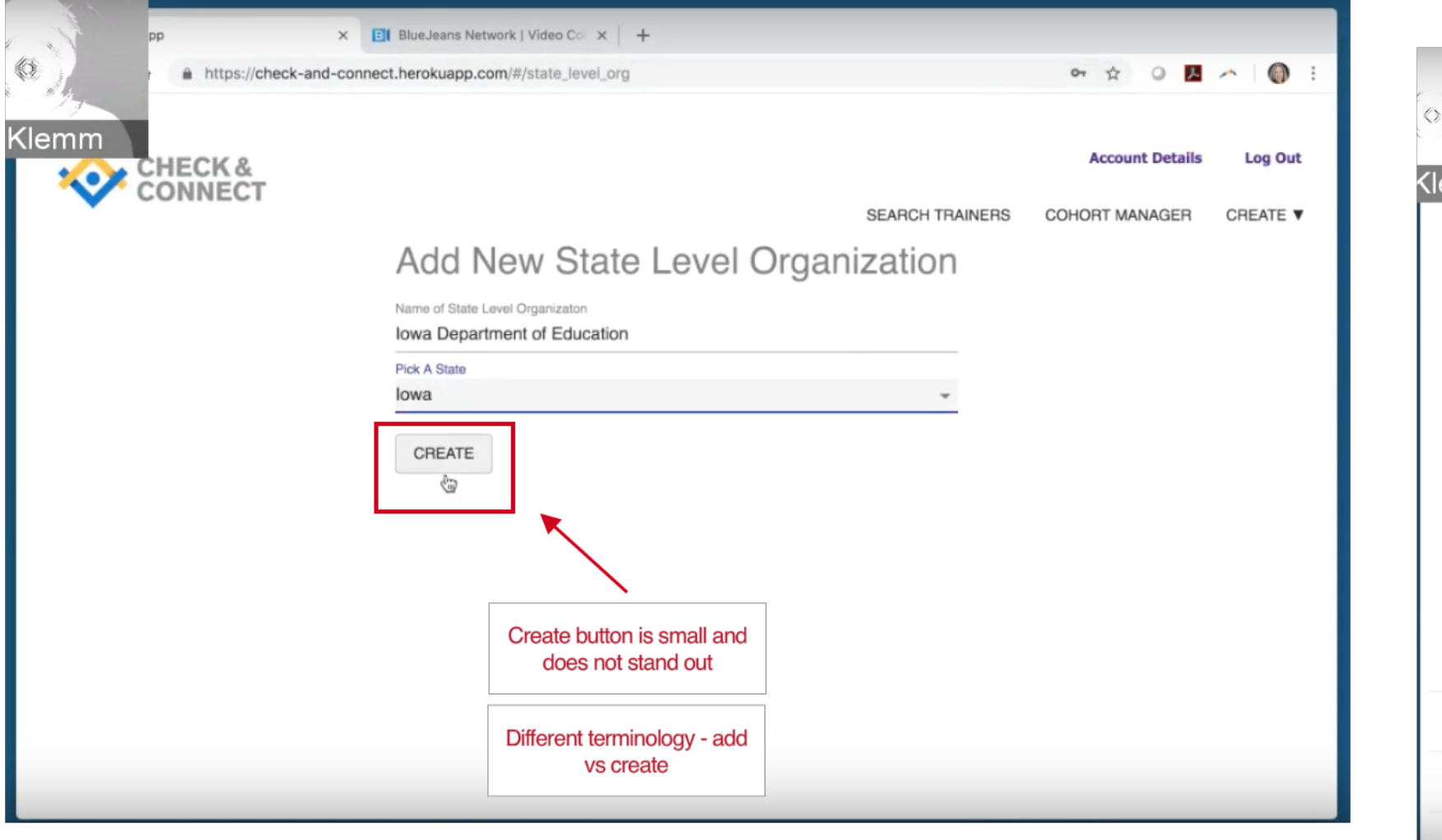

#### Action 5: Fill out information in create a cohort form,

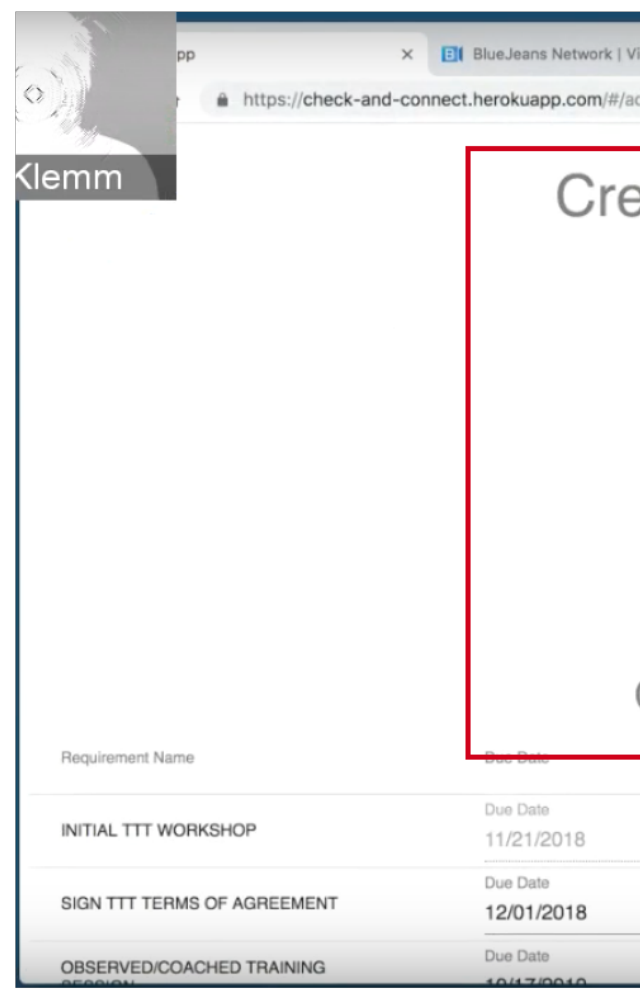

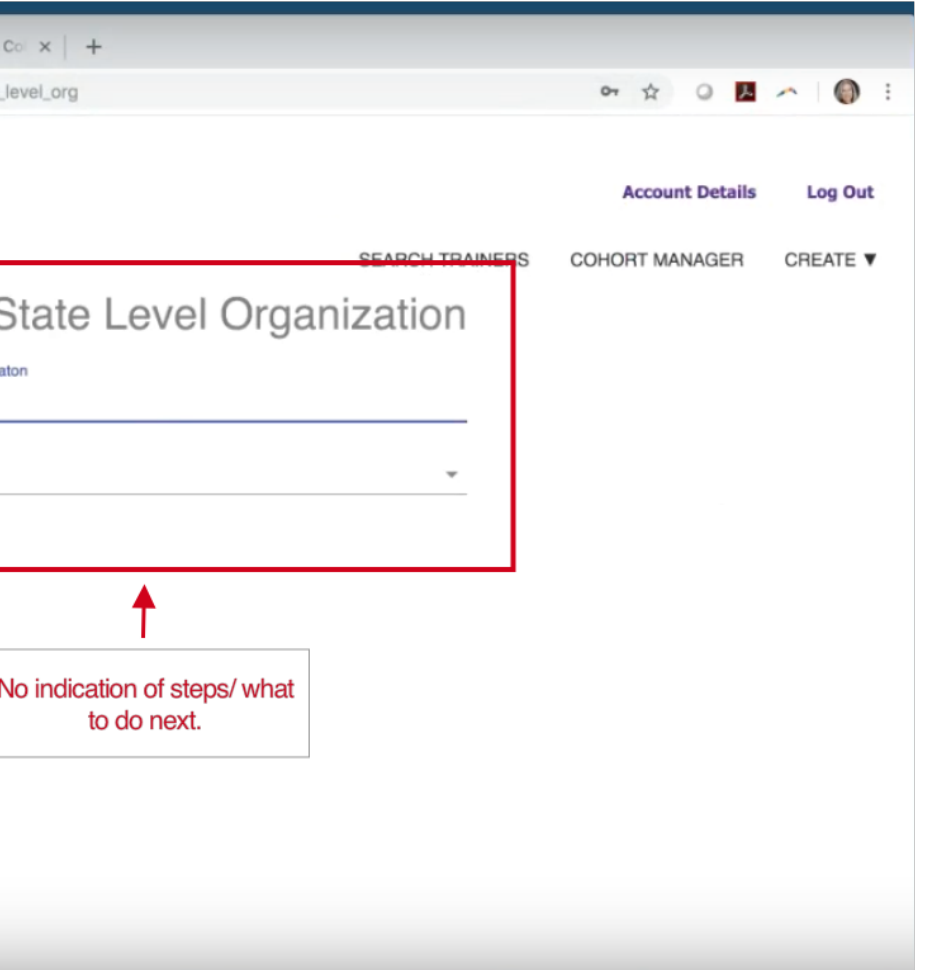

#### $\times$  **El** BlueJeans Network | Video Co  $\times$  | + https://check-and-connect.herokuapp.com/#/state\_level\_org 07 ☆ ◎ Klemm **Account De ENECK&**<br>CONNECT Alabama **AINERS COHORT MANAG** Alaska American Samoa Arizona € Arkansas California Colorado Dropdo Connecticut Delaware District Of Columbia Federated States Of Micronesia Florida

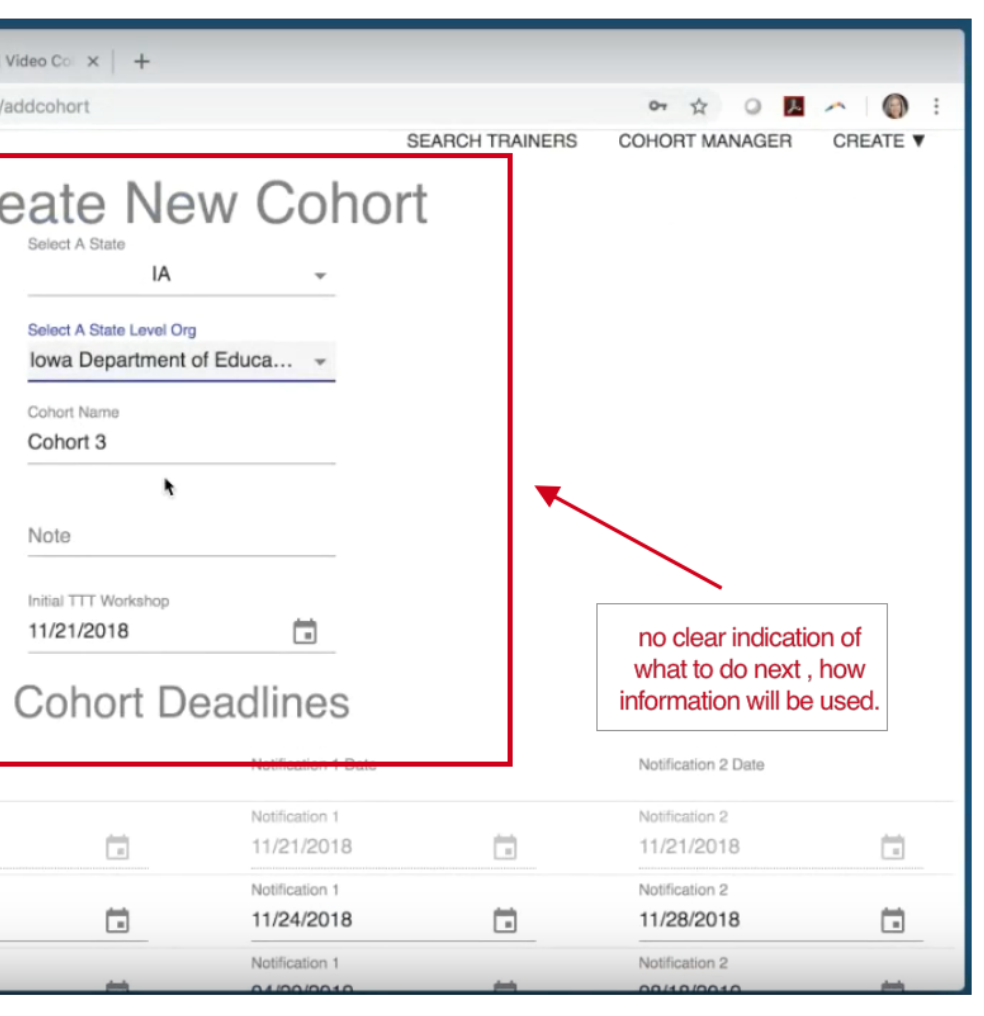

#### Action 6: Review requirements and deadlines

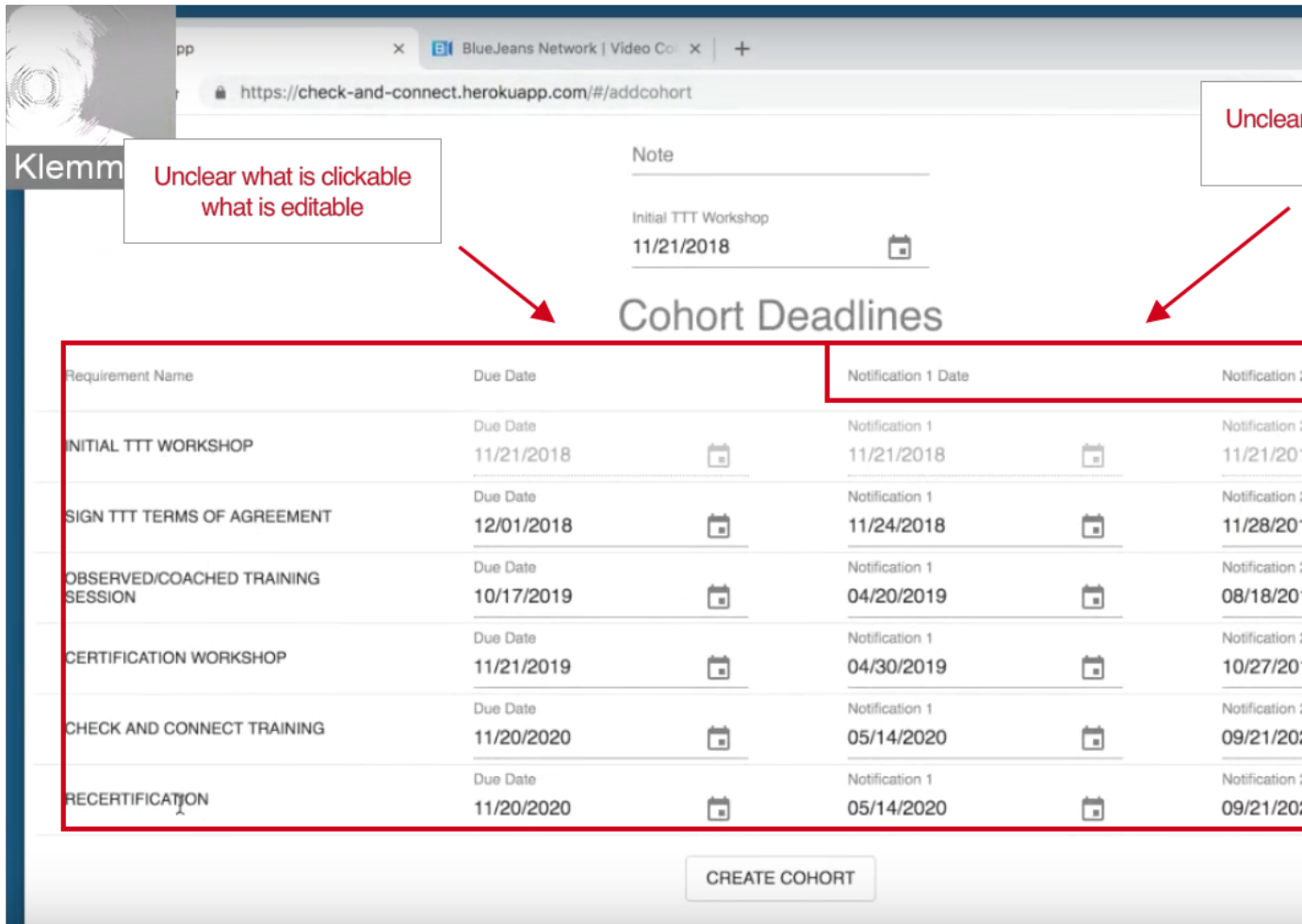

#### Action 2 (1): Fill out name of state level organization and choose a state

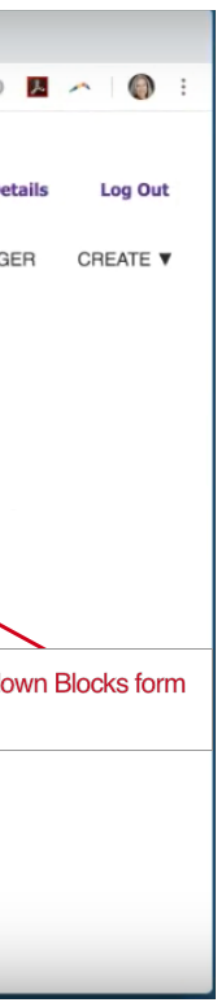

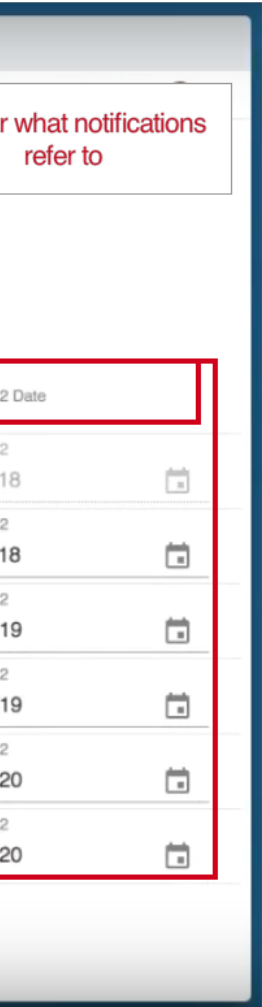

### **Create/ Edit a Trainer screenshots**

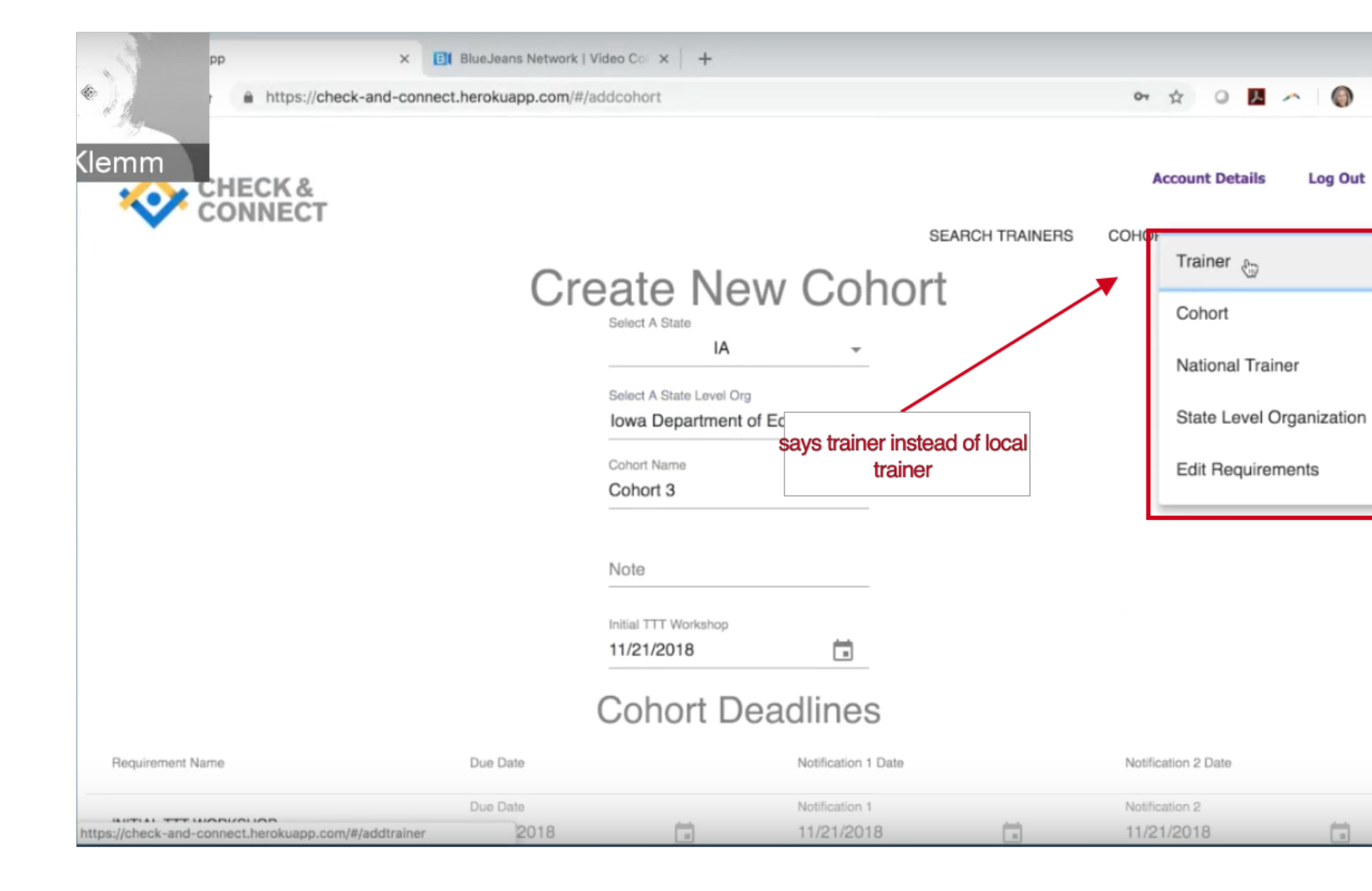

Action 1: Click on Trainer from create drop down menu

Action 2 and 3: Search for Trainer using search bar and click on trainer bar

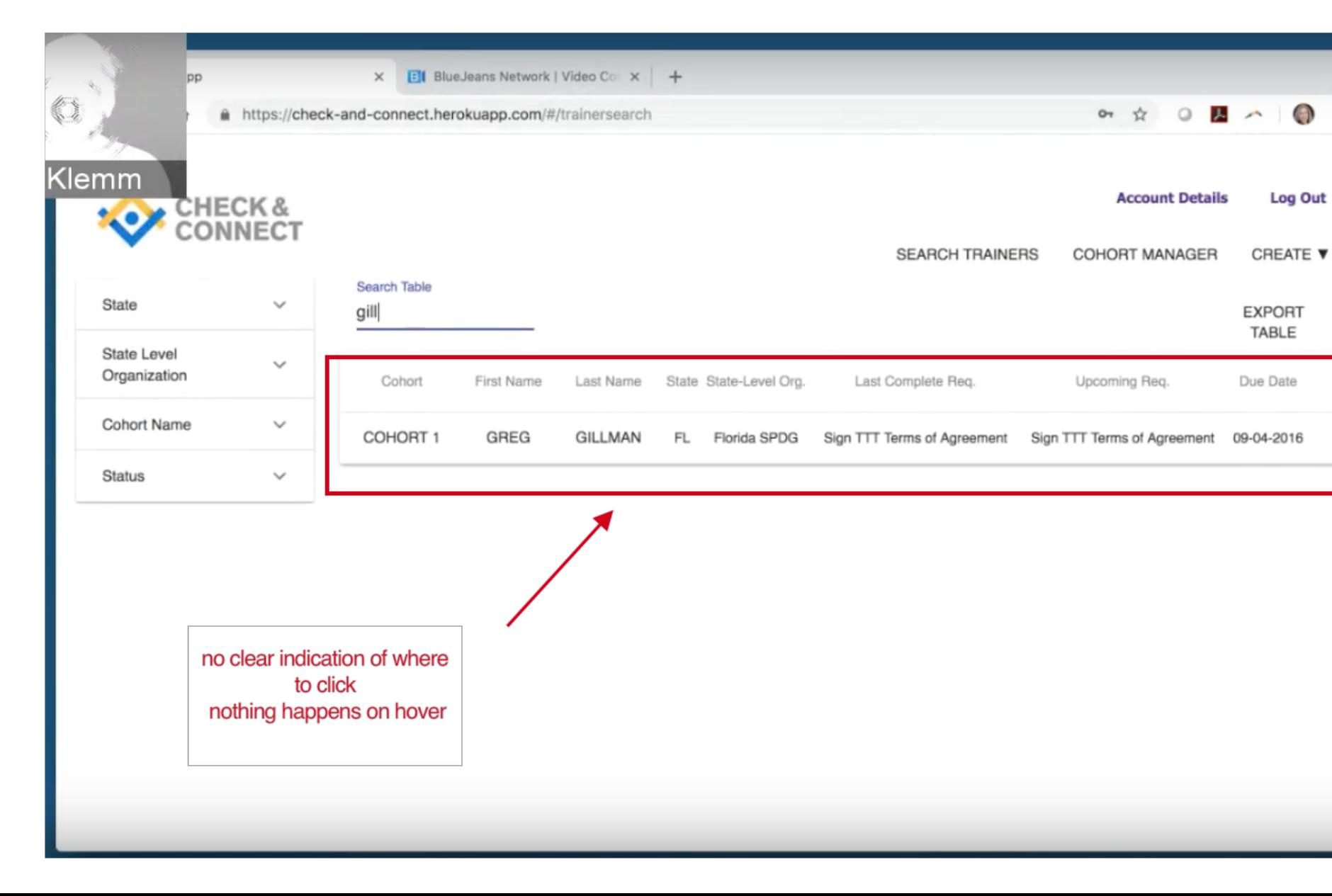

**Edit** 

**Create** 

#### Action 2 and 3: Fill out form and press submit

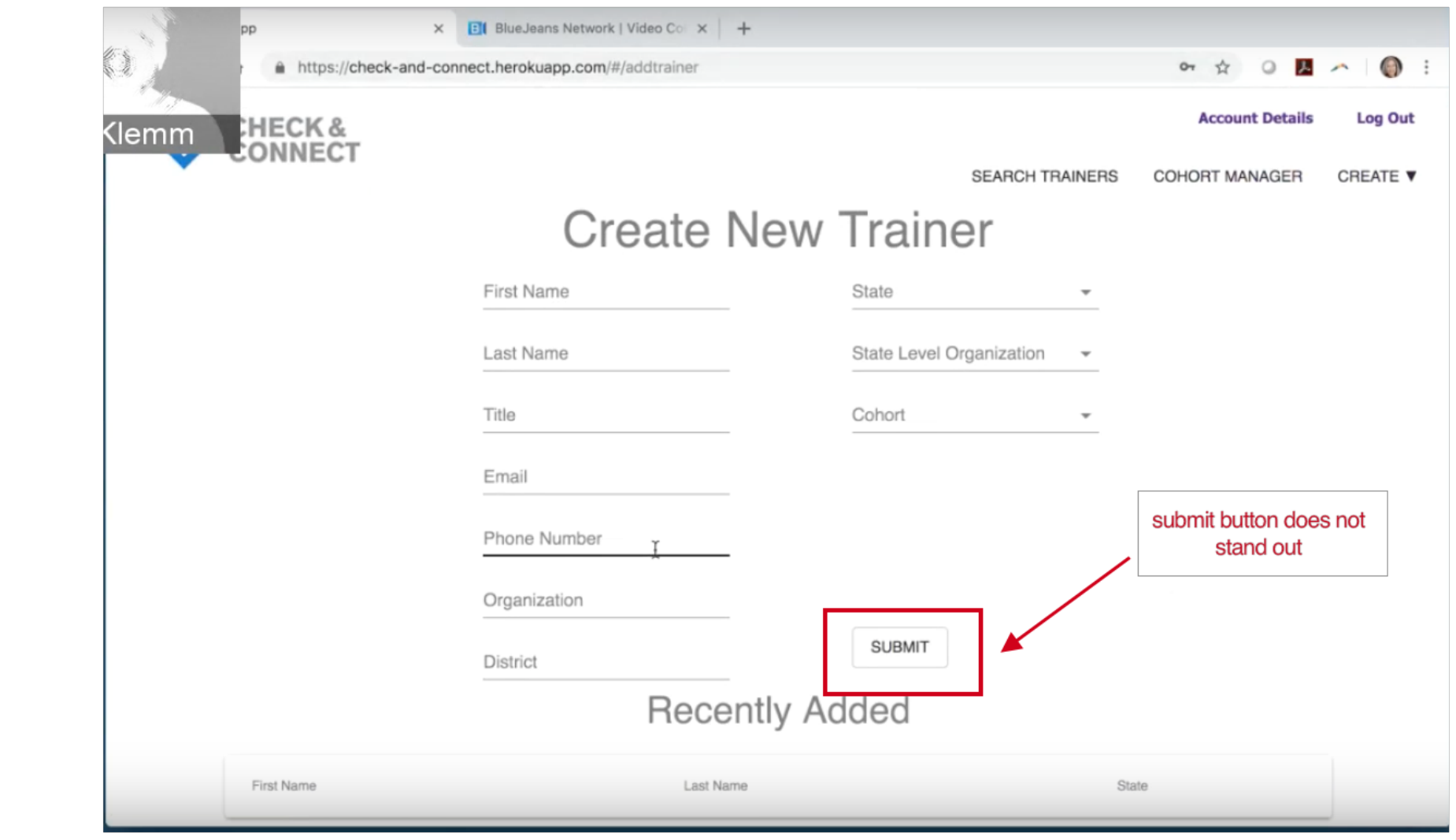

#### Action 4: Edit Trainer Information on Trainer Details Page

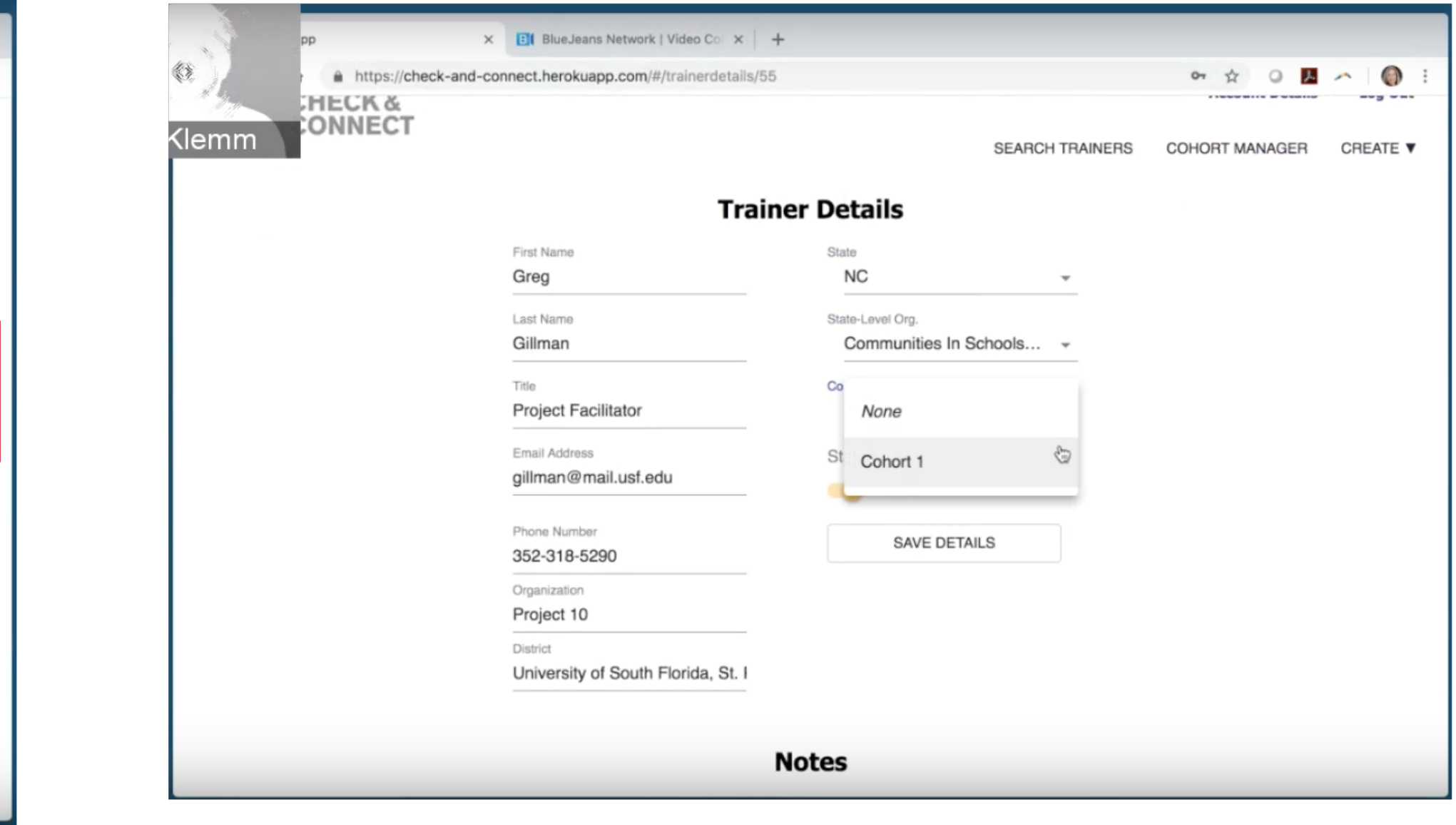

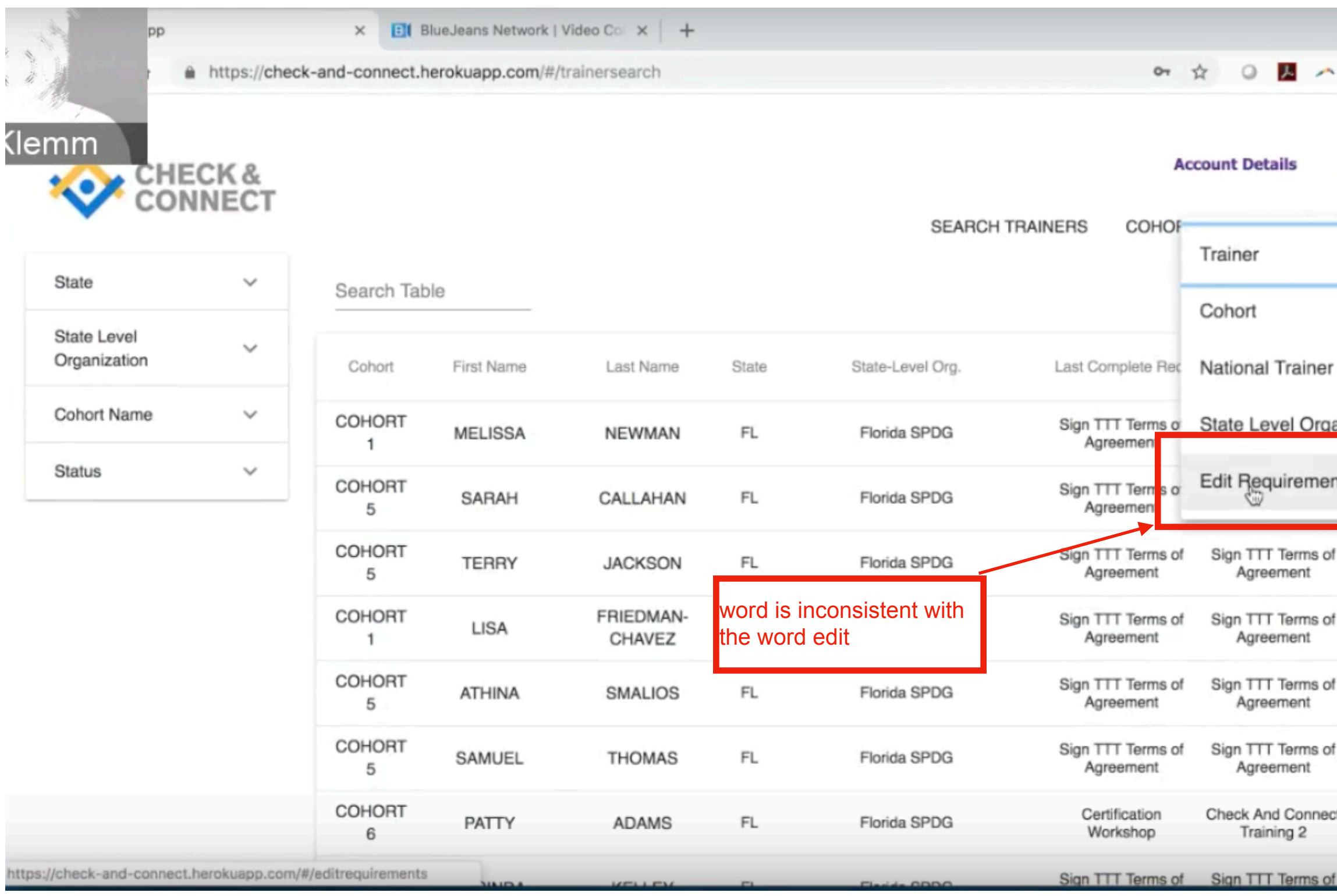

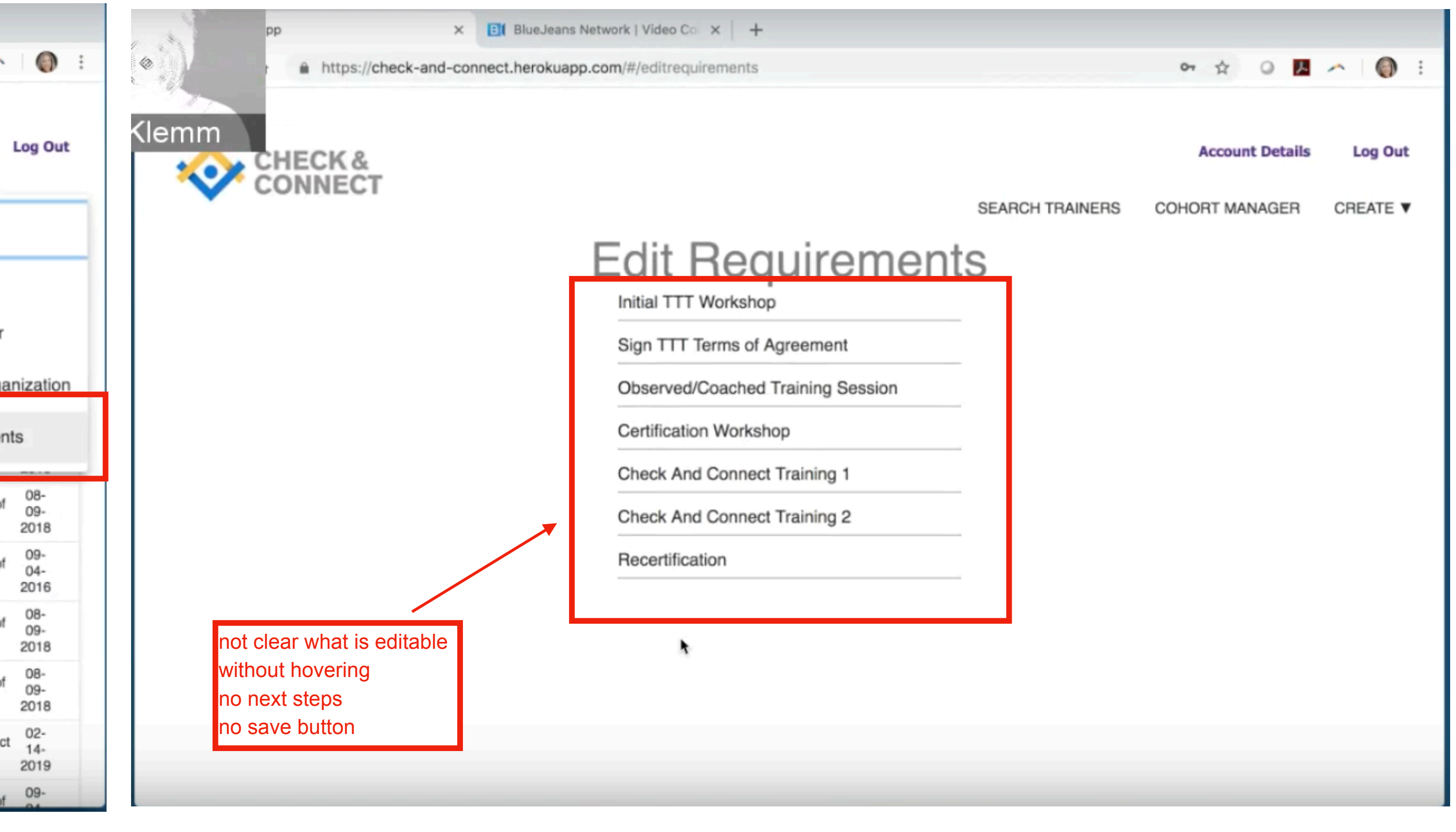

# **Create/ Edit requirements screenshots**

#### Action 1: Go to edit requirements under create drop down Action 2: Edit text Action 2: Edit text

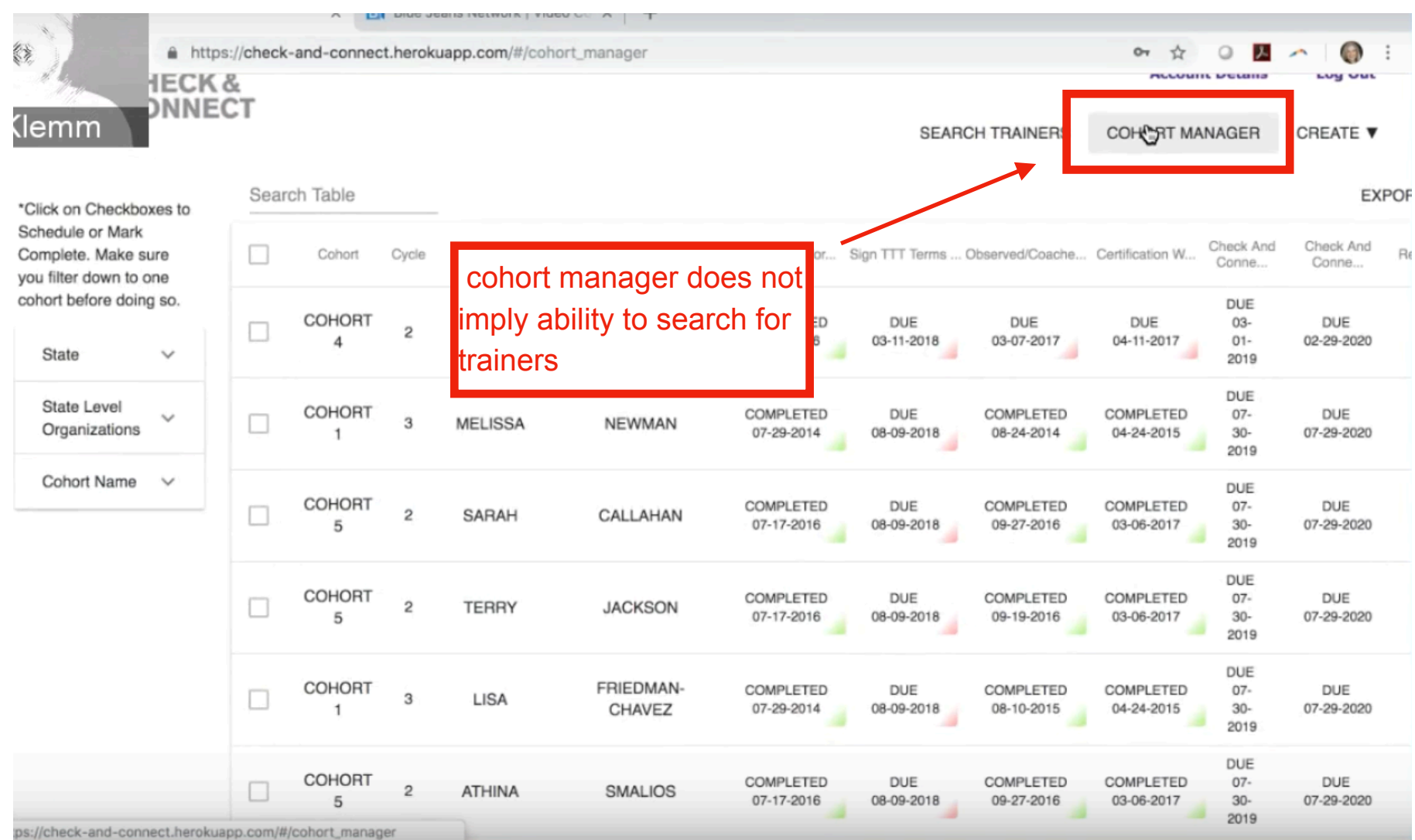

no clear indicator what checkboxes are for

not clear what to click

### **View the Status of a Trainer screenshots**

#### Check to see if status is turned to active

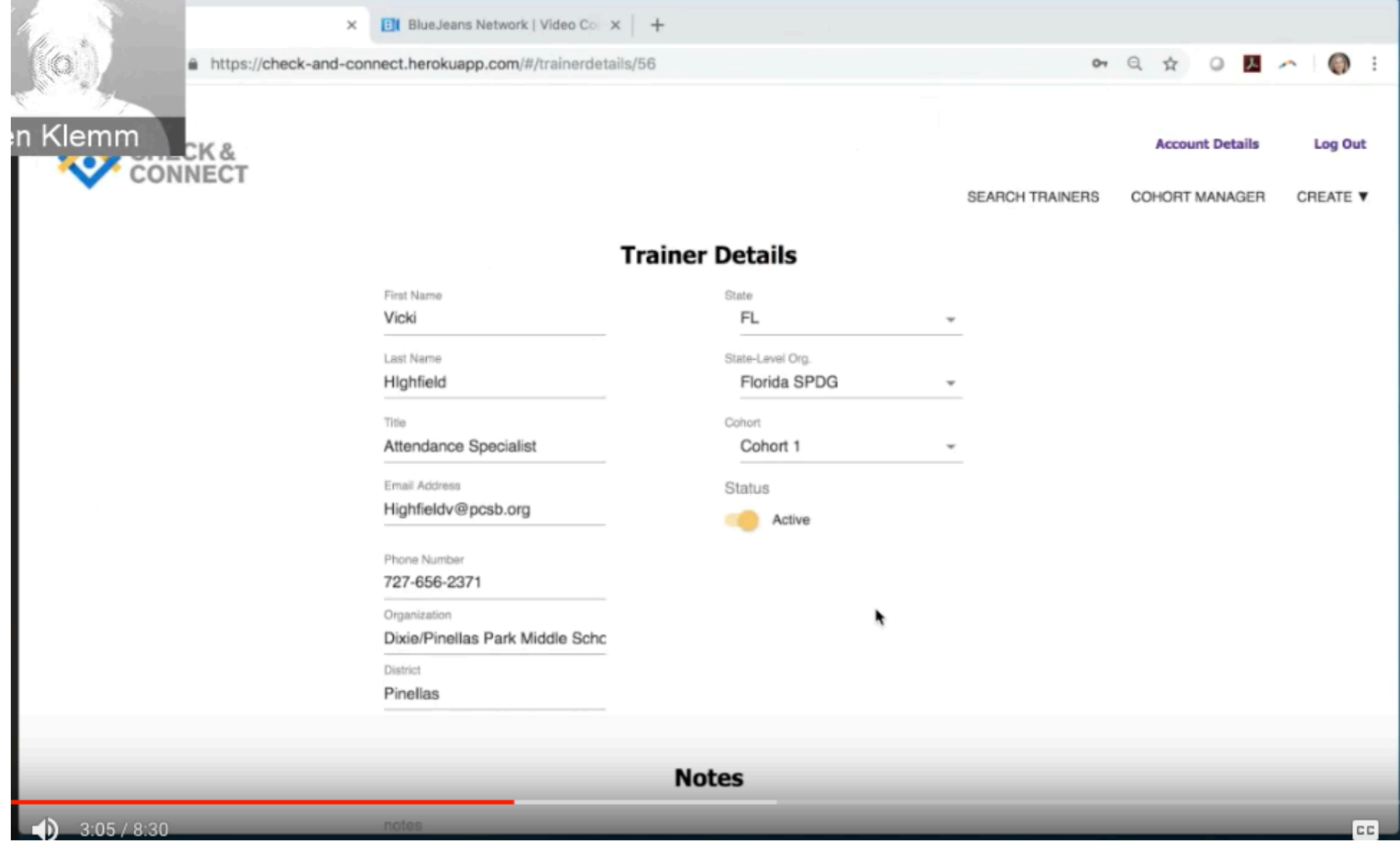

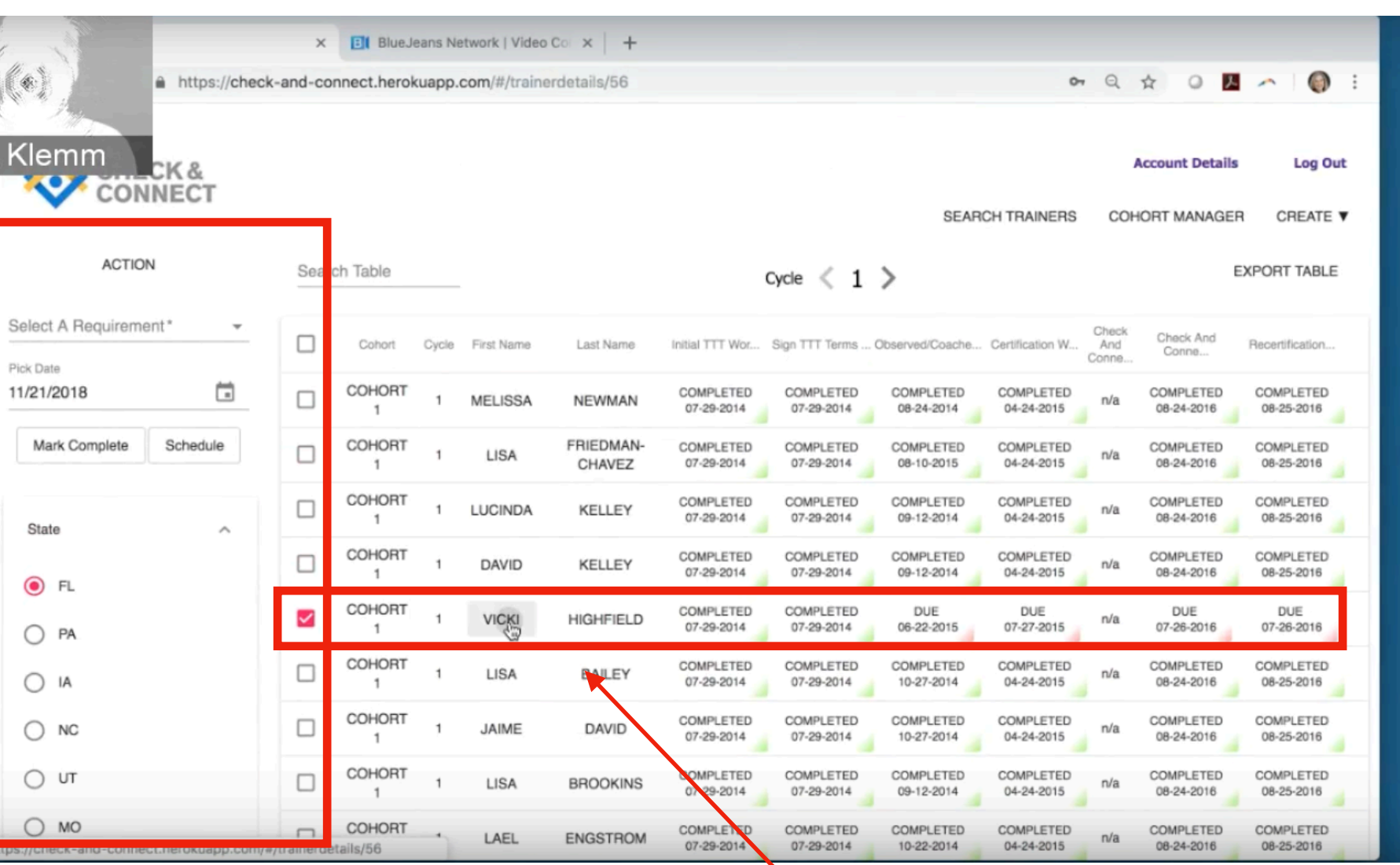

er

Navigate to cohort manager **Select and Deselect filter options to create** list of trainers and examine results and click on trainer name

no - no clear order of filtered results, does not say who is active

does not show number of trainers in filtered list

# **Search for Trainers screenshots**

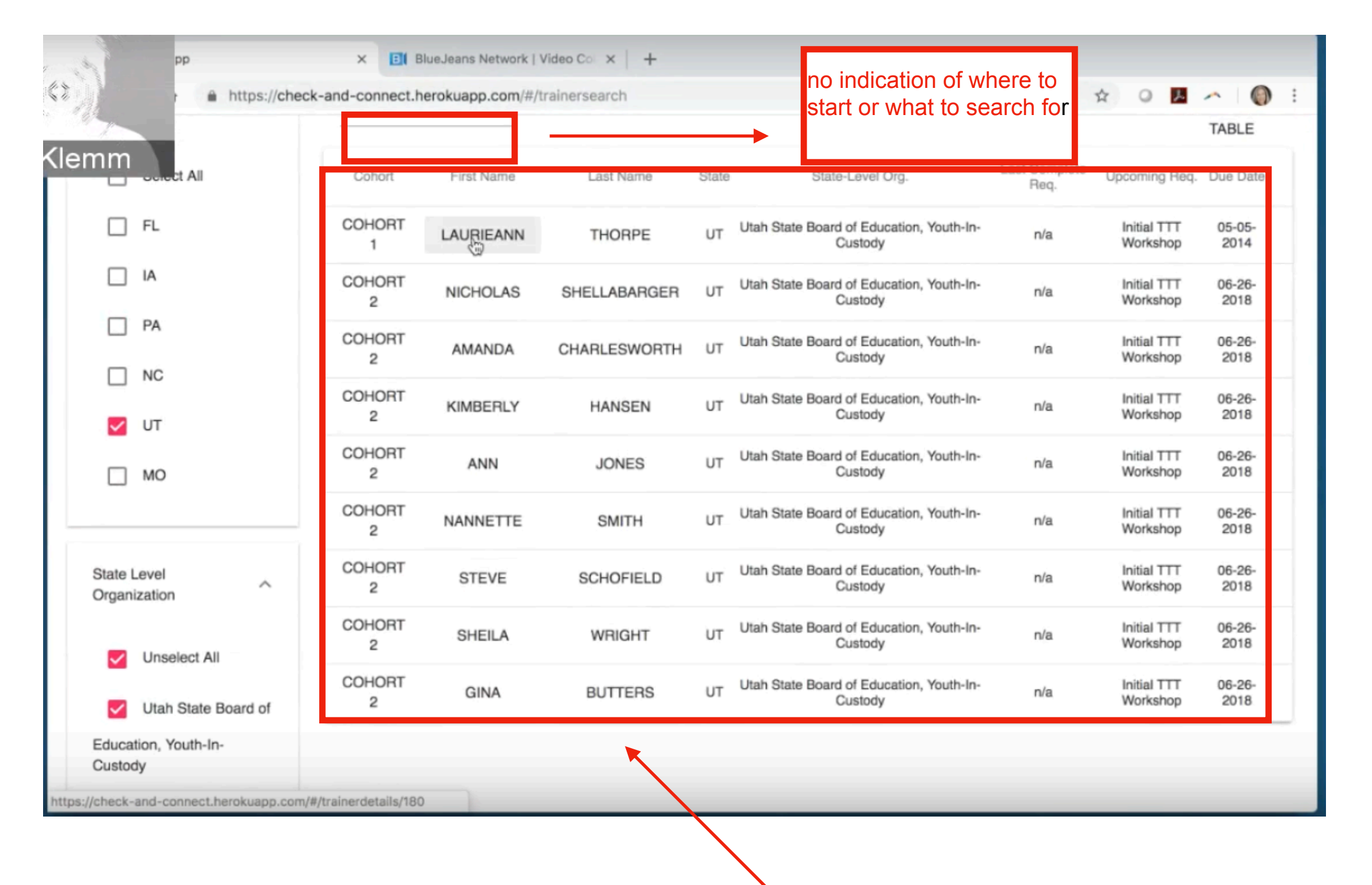

not clear what is clickable, flat elements, no underlines or color indicators

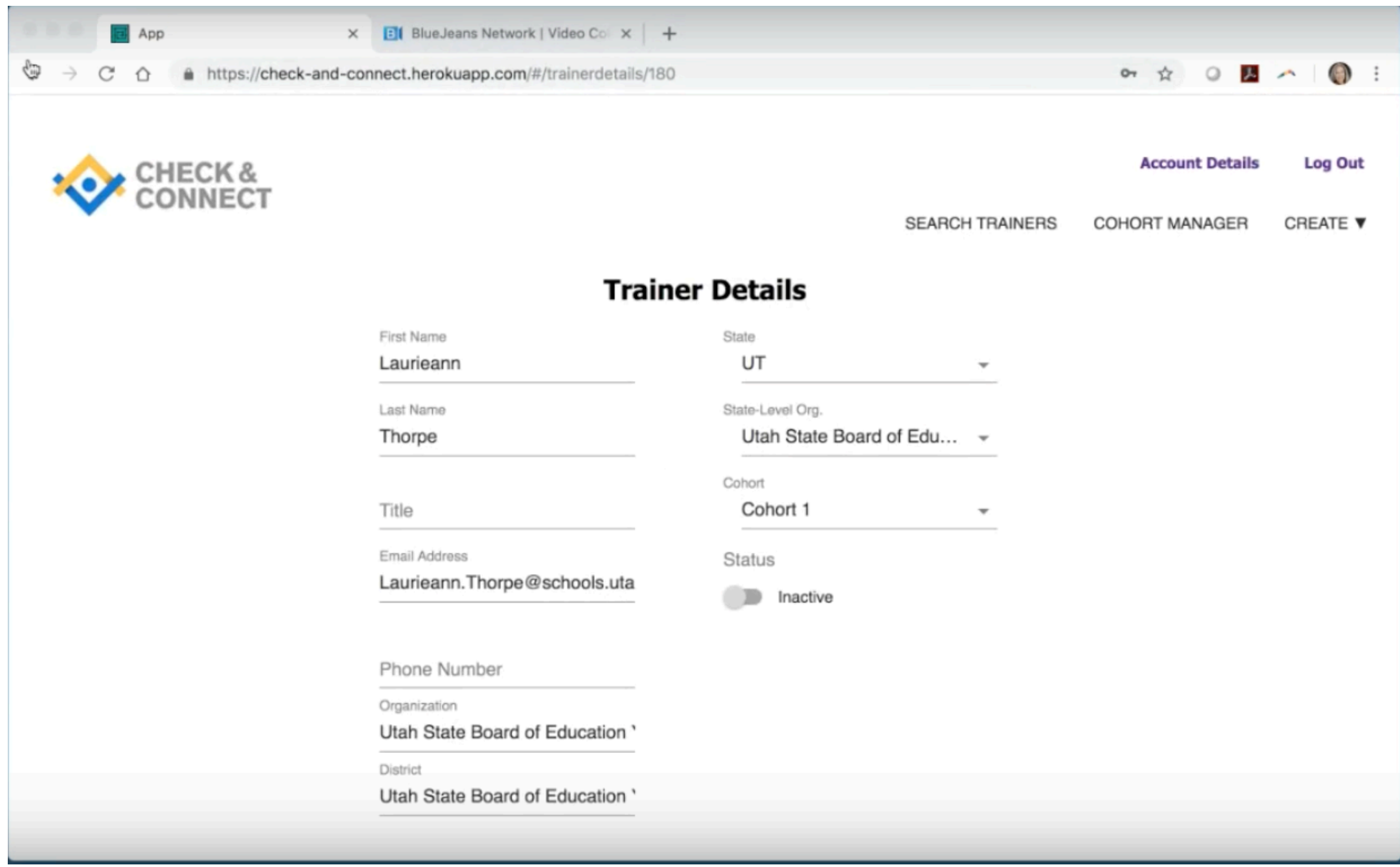

Type in state or name into search table on home page, view results

Select and deselect desired filters to create list and click Export Table

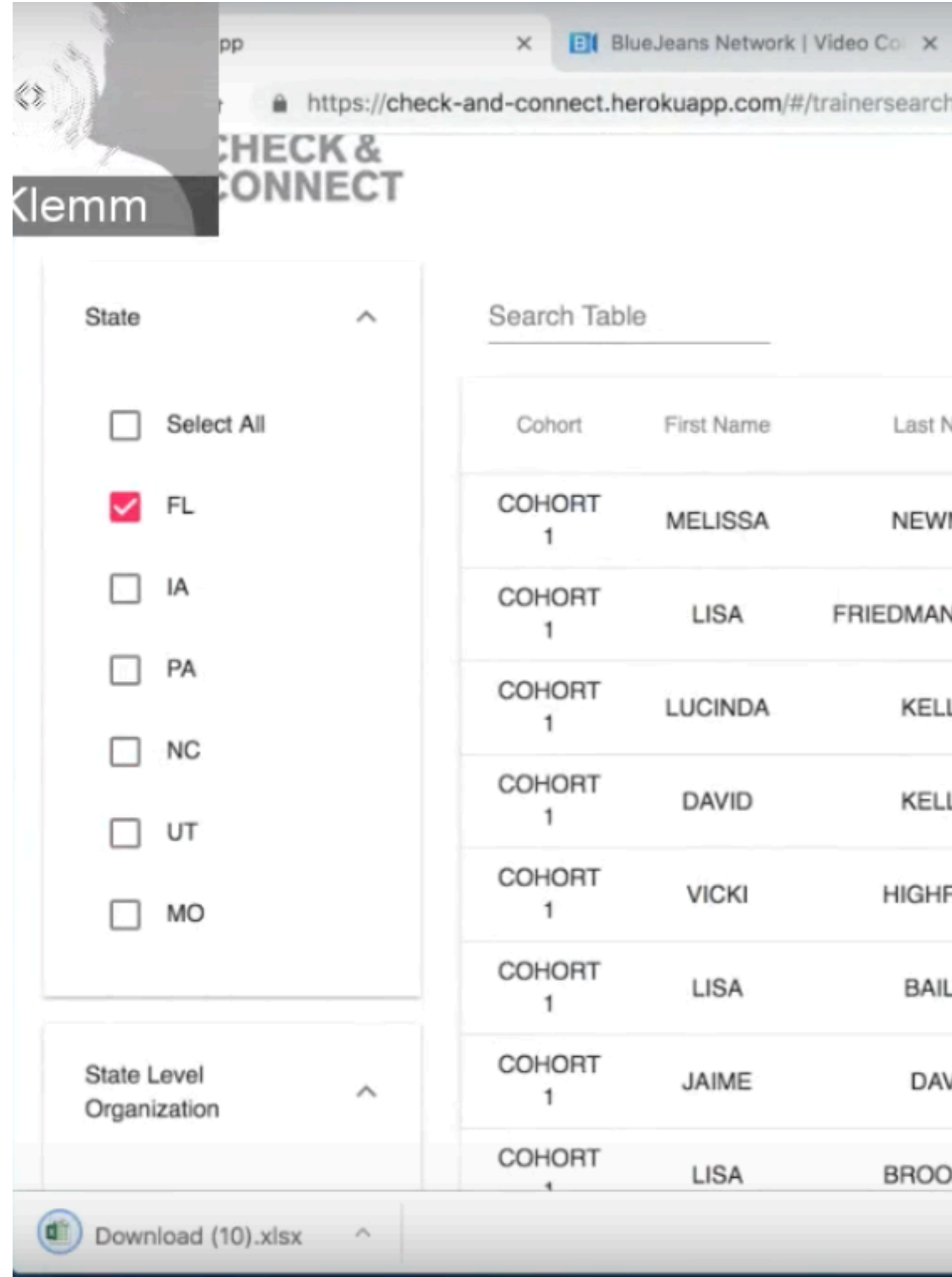

# **Export a filtered list of trainers screenshots**

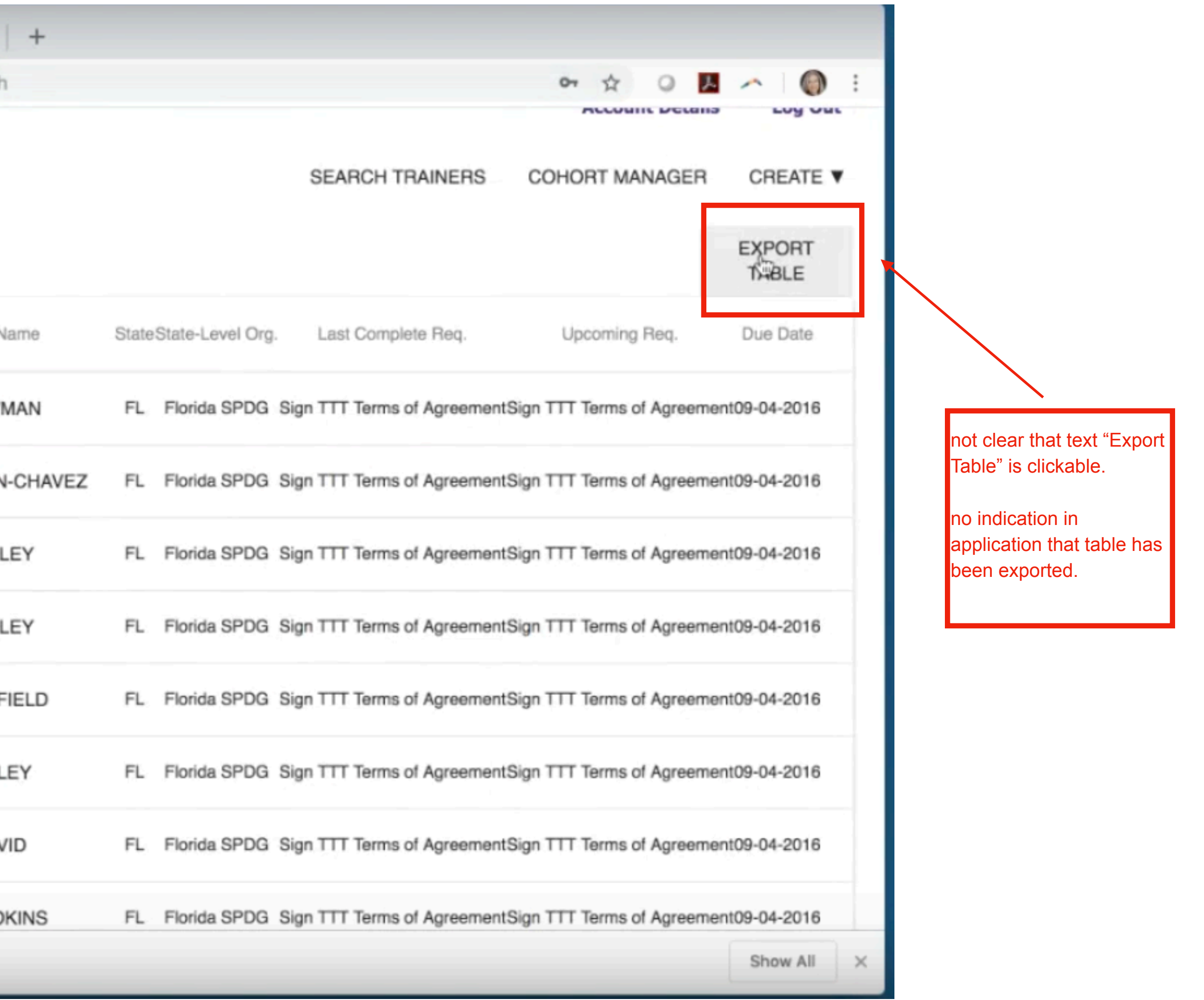